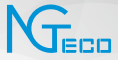

## Quick Start Guide

### **Model:** NG-D500 Series

Version: 1.0 English

### **Important Notes**

- 1. If you have any problems, please read this manual carefully or contact Customer Care.
- 2. The device **can only connect to 2.4GHz Wi-Fi networks**. If you have a dual-band router with separate 2.4GHz and 5GHz networks, make sure your phone is connected to the 2.4GHz network.
- 3. Make sure the entered Wi-Fi password is correct when adding a new device.
- 4. Please make sure the device is close to the router for a stable network connection.
- 5. Before mounting the device on the wall for the first time use, fully charge the battery. Make sure that the power adapter provides a DC 5V/1A output.
- 6. We couldn't guarantee the exact consistency between the actual product and the written information in this manual due to the regular app and product updates.

### **Table of Contents**

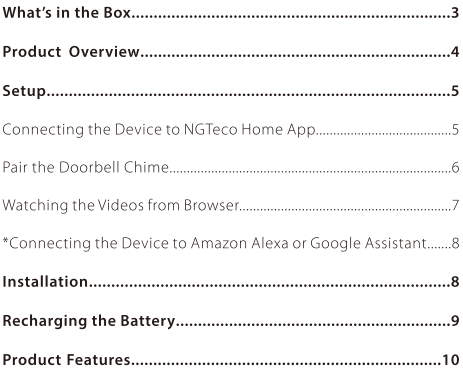

### **What's in the Box**

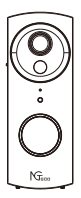

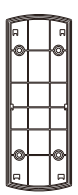

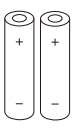

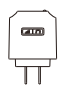

Doorbell

Mounting Plate Rechargeable Chime Battery

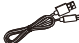

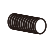

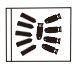

Screw Kit (mounting screws, anchors)

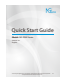

Quick Start Guide

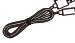

USB Charging Cable

Bottom Screw

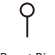

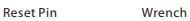

**Note:** The power plug of doorbell chime may vary in different regions.

### **Product Overview**

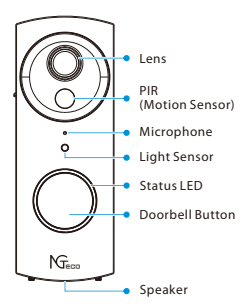

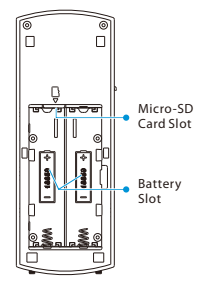

### Status LED Description:

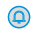

**Solid Blue** Doorbell pressed

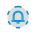

**Rapid Blinking Blue** In pairing mode

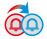

**Solid Red to Solid Blue** Movement detected

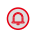

**Solid Red** Network error

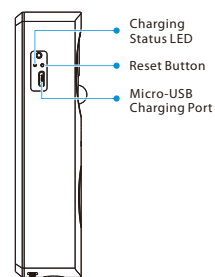

### **Setup**

### **Connecting the Device to NGTeco Home App**

#### Step 1: Download the App and Register Your Account

Search for the **NGTeco Home** App in Apple App Store or Google Play Store and download the App to your mobile phone.

Open the **NGTeco Home** App and log in with your account. If you do not have an account, create an account with your phone number or Email ID.

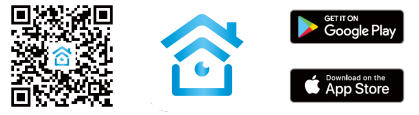

#### Step 2: Power on the Device

- Use the provided wrench to remove off the bottom screws, and 12. then separate mounting plate.
- Open the battery cover and insert the provided rechargeable 22. battery. Wait for a few seconds until you hear the audio prompt "**The camera is now ready to begin paring**", which indicates that Pairing Mode is active.

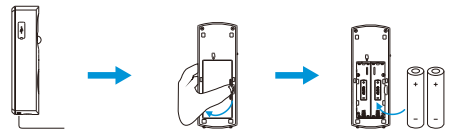

**Note:** If you did not hear the audio prompt, press and hold the Reset Button for 5 seconds until you hear the prompt"System reset".

#### Step 3: Add the Device to the App

- Open the app, tap the "**+**" button on the top right corner of the 1 1. interface, and then select the "**Add Device**" option. Select the "**Video Doorbell**" option and then choose the corresponding model purchased.
- 2. Tick "**Next**" if you have finished the above steps on the interface. Select the desired Wi-Fi and enter the correct password. Then tap the "**Next**" button. 2. Tick **"Next"** if you have finished the above steps on the interface. Select the desired Wi-Fi and enter the correct password. Then tap the **"Next"** button.<br>3. Show the QR code towards the device lens, and the device wi
- scan the QR code. Once you hear the audio prompt "**Pairing information received**", tap the "**I Heard a Prompt**" button on your mobile, the App will connect the device automatically.

**Note:** Please hold the phone about 15-20 cm (6–8 inches) away from the device. You can slightly move your mobile device forward and backward for better scanning.

4. You can manually change the name of the device once you see the message "**Added successfully**" on the mobile app. To finish the setting, tap the "**Done**" button.

**Note:** If you failed to connect your device to Wi-Fi, press and hold the RESET Button for 5 seconds until you hear the audio prompt "System reset", then repeat the above steps.

### **Pair the Doorbell Chime**

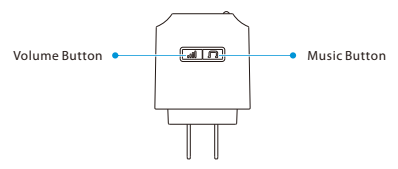

- 1. Insert the chime into the outlet to power on.
- Press the **Music Button** once to change the music and then 2 2. Press the **Music Button** once to change the music and then<br>choose one. The indoor chime offers 36 different kinds of music<br>for options.<br>3. Press and hold the **Volume Button** until you hear one short beep. for options.
- 
- 4. Finally, press the **Doorbell Button** to match the indoor chime. Now, the music is changed.

**Volume Settings:** Press the Volume Button once to trigger one time. There are 4 volume levels you can choose from low to high.

### **Watching the Videos from Browser**

- 1. Visit <u>[https://ipc](https://ipc-us.ismartlife.me)-us.ismartlife.me,</u> and then select the corresponding data server on the top right corner of the interface.
- Use NGTeco Home App to scan the QR code to login to your 2. account.
- 3. Click the corresponding device to watch the live videos.

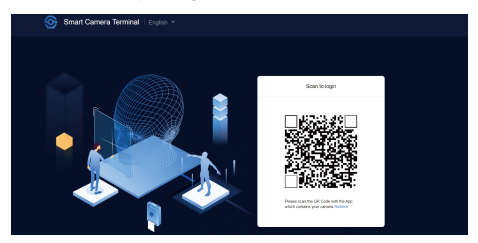

#### **\*Connecting the Device to Amazon Alexa or Google Assistant**

Tap the **EDIT Button** in the upper right corner of the device interface after successfully connecting the device to the NGTeco Home App. To link your NGTeco Home Account to Amazon Alexa or Google Assistant, select the Amazon Alexa or Google Assistant icon and follow the on-screen instructions.

After completing the setup, you can use the supported voice commands that include:

- $\bullet$  Fcho, show me <device name>.
- Hey Google, show me <device name>.

#### **Note:**

- 1. Every time you change the name of a linked device, you must discover it again to update the name.
- **This voice control feature is optional, only the model NG-**22. **D5XXA can support.**

### **Installation**

After confirming a successful Wi-Fi connection and smooth live video, you can select the required position to mount the device. **The recommended mounting height is 1.2m from the ground**. The installation steps are as follows:

- 1. Drill four holes in the wall according to the hole positions of mounting plate, and then insert the plastic anchor into the holes.
- 2. Fix the mounting plate onto the wall with four screws.
- 32. Install the doorbell to the mounting plate.

Use the provided wrench to lock the bottom of the doorbell by 42. the screws.

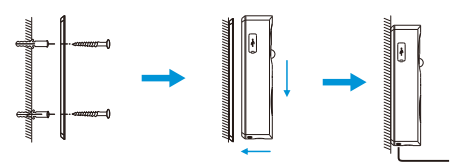

### **Recharging the Battery**

Charge the doorbell with universal power adapter that deliver DC 5V/1A output. The red LED will light up when the device is charging. You could check the remaining battery level in the App.

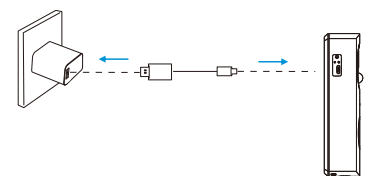

### **Product Features**

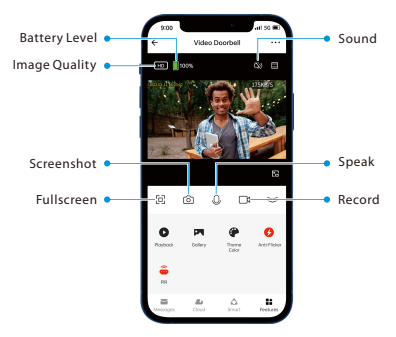

#### Main Interface:

**Image Quality:** To switch the image quality between HD and SD.

**Battery Level:** Check the remaining battery level and the charging status.

**Sound:** To mute or unmute the sound from the device.

**Fullscreen:** Tap it to switch to the full screen.

**Screenshot:** Capture a picture to the photo album in App.

**Speak:** Tap it to talk to people in front of the device.

**Record:** Manually record a video to the photo album in App.

**Playback:** Watch the recorded videos in the Micro-SD Card.

**Gallery:** Review the recorded photos when detecting the motion.

**Theme Color:** Change the UI theme to light mode or dark mode.

**Anti-Flicker:** Disable the anti-flicker mode or set as 50Hz or 60Hz.

**PIR:** The PIR can be set to Off or High/Medium/Low sensitivity modes as required.

**Messages:** Check the specific logs of all the motion detection or video call.

**\*Cloud:** This Video Cloud Storage service is needed to pay for the monthly or annually subscription. You could check the video from cloud storage with App anytime, anywhere. The cloud storage only supports recording the events video clips.

**Smart:** Manage the related smart automation settings.

#### More Settings:

#### **Basic Settings:**

- **Flip Screen:** Rotate the current monitoring image at 180 degrees.
- **Time Watermark:** Choose whether the monitoring  $\sim$ interface displays the real time watermark.
- **Talk Mode:** To fit the actual requirements, select the oneway or two-way talk mode.

**Power Management:** Check the remaining battery level and the power source, or set the threshold of the low battery alarm.

**Storage Settings:** After inserting the Micro-SD card, you could check the status of storage capacity.

**\*Voice Control:** To see live video from the Amazon Echo or Google Home device, use Amazon Alexa or Google Assistant voice commands. This feature is optional.

**Offline Notification:** It enables to receive the offline push message of the device.

**Remove Device:** Remember to REMOVE the device from the current account when the owner of the device changes.

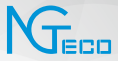

# Guía Rápida

### **Modelo:** Serie NG-D500

Versión: 1.0 Español

### **Notas Importantes**

- 1. Lea atentamente este manual o comuníquese con atención al cliente para cualquier consulta.
- 2. Este dispositivo **sólo trabaja con redes Wi-Fi de 2.4GHz**. Si tiene un enrutador doble banda con redes de 2.4 GHz y 5 GHz, asegúrese de que su teléfono esté conectado a la de 2.4 GHz.
- 3. Asegúrese de que la contraseña Wi-Fi ingresada sea correcta al agregar un nuevo dispositivo.
- 4. Para una conexión de red estable, asegúrese de que el dispositivo esté colocado cerca del enrutador.
- 5. Antes de montar el dispositivo en la pared por primera vez, cargue la batería al 100%. Asegúrese de que el adaptador de corriente proporcione una salida de DC de 5V/1A.
- 6. Debido a las actualizaciones periódicas de la aplicación y los productos, no podemos garantizar la coherencia exacta entre el producto real y la información escrita en este manual.

### **Tabla de Contenidos**

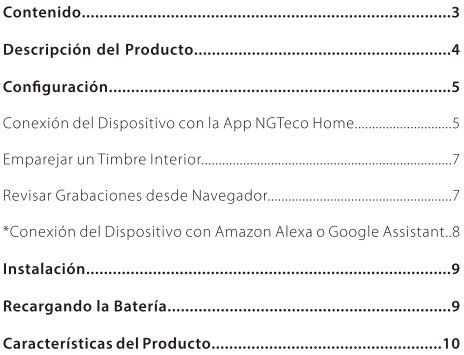

### **Contenido**

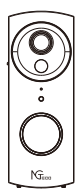

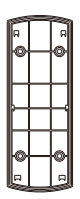

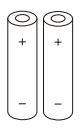

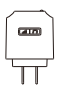

Videoportero Placa de Montaje Batería Recargable Timbre

Interior

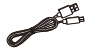

Cable de Carga USB

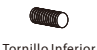

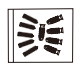

Kit de Tornillos (anclajes, tornillos de la placa de montaje)

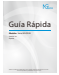

Guía Rápida

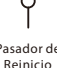

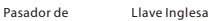

**Nota:** El enchufe de corriente del timbre del videoportero puede variar en diferentes regiones.

### **Descripción del Producto**

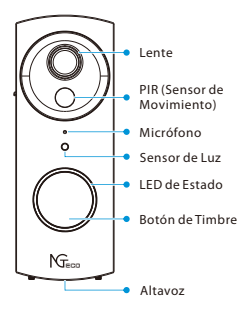

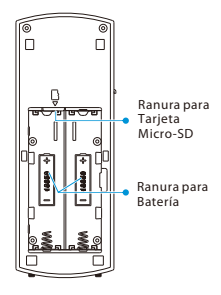

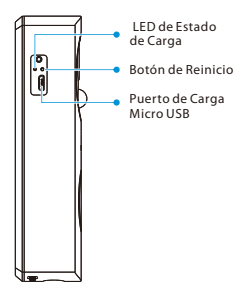

#### LED Indicador de Estado:

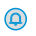

**Azul Sólido** Videoportero Presionado

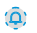

**Azul Intermitente** Modo Paridad

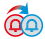

**Rojo Sólido a Azul Sólido** Movimiento Detectado

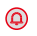

**Rojo Sólido** Error de Red

### **Configuración**

### **Conexión del Dispositivo con la App NGTeco Home**

#### Paso 1: Descargue la App y Registre su Cuenta

Busque la aplicación **NGTeco Home** en Apple App Store o Google Play Store y descargue la aplicación en su teléfono móvil.

Abra la aplicación **NGTeco Home** e inicie sesión con su cuenta. Si no tiene una cuenta, cree una cuenta con su número de teléfono o correo electrónico.

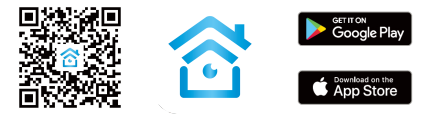

#### Paso 2: Encienda el Dispositivo

- Utilice la llave provista para quitar los tornillos inferiores y 12. luego separe la placa de montaje.
- Abra la tapa de la batería e inserte la batería recargable provista. 22. Espere unos segundos hasta que escuche el mensaje de audio "**La cámara está lista para comenzar a emparejarse**", lo que significa que está en modo de emparejamiento.

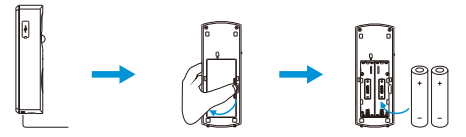

**Nota:** Si no escuchó el mensaje, mantenga presionado el Botón de Reinicio durante 5 segundos hasta que escuche el mensaje "Reinicio del sistema".

#### Paso 3: Añada el Dispositivo a la App

- Abra la aplicación, toque el botón "**+**" en la esquina superior 1 1. derecha de la interfaz y luego seleccione la opción "**Agregar dispositivo**". Seleccione la opción "**Video Doorbell**" y luego elija el modelo correspondiente comprado.
- Marque "**Siguiente**" si ha terminado los pasos anteriores en la 2 interfaz. Seleccione el Wi-Fi deseado e ingrese la contraseña correcta. Luego toque el botón "**Siguiente**". 2. Marque **"Siguiente"** si ha terminado los pasos anteriores en la<br>interfaz. Seleccione el Wi-Fi deseado e ingrese la contraseña<br>correcta. Luego toque el botón **"Siguiente".**<br>3. Muestre el código QR hacia la lente del disp
- dispositivo escaneará el código QR. Una vez que escuche el mensaje de audio "**Información de emparejamiento recibida**", toque el botón "**Oír el tono de aviso**" en su móvil, la aplicación conectará el dispositivo automáticamente.

**Nota:** Sostenga el teléfono a unos 15-20 cm de distancia de el dispositivo. Puede mover ligeramente su dispositivo móvil hacia adelante y hacia atrás para escanear mejor.

Una vez que vea el mensaje "**Se agregó con éxito**" en la 42. aplicación, puede editar el nombre del dispositivo manualmente. Toque el botón "**Finalizado**" para completar la configuración.

**Nota:** Si no pudo conectar su dispositivo a Wi-Fi, mantenga presionado el Botón de Reinicio durante 5 segundos hasta que escuche el mensaje de audio "Reinicio del sistema", luego repita los pasos anteriores.

#### **Emparejar un Timbre Interior**

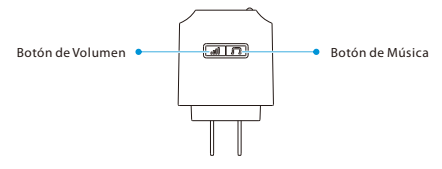

- 1. Inserte el timbre en el tomacorriente para encenderlo.
- Presione el **Botón de Música** una vez para cambiar la música y 2 2. luego elija una música preferida. El timbre interior ofrece 36 tipos diferentes de música.
- Mantenga presionado el **Botón de Volumen** hasta que escuche 32. un pitido corto.
- 4. Finalmente, presione el **Botón del Timbre** para que coincida con el timbre interior. Ahora, la música se cambia con éxito.

**Configuración de Volumen:** Presione el Botón de Volumen una vez para cambiar el volumen una vez. Hay 4 niveles de volumen que puede elegir de bajo a alto.

#### **Revisar Grabaciones desde Navegador**

- 1. Visite <https://ipc-us.ismartlife.me> y luego seleccione el servidor de datos correspondiente en la esquina superior derecha de la interfaz.
- Use la aplicación NGTeco Home para escanear el código QR 2. para iniciar sesión en su cuenta.
- Haga clic en el dispositivo correspondiente para ver los videos 3. en vivo.

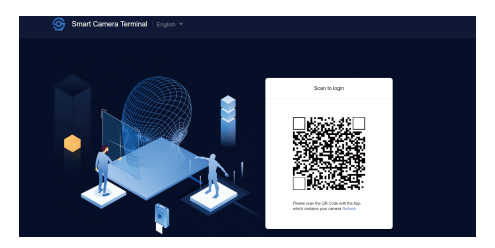

### **\*Conexión del Dispositivo con Amazon Alexa o Google Assistant**

Después de conectar correctamente el dispositivo a la aplicación NGTeco Home, toque el botón **EDITAR** en la esquina superior derecha de la interfaz del dispositivo. Seleccione el ícono de Amazon Alexa o Google Assistant, luego siga las instrucciones en pantalla para vincular su cuenta NGTeco Home a Amazon Alexa o Google Assistant.

Después de completar la configuración, puede usar los comandos de voz admitidos que incluyen:

- Alexa, muéstrame <nombre del dispositivo>.
- Hey Google, muéstrame <nombre del dispositivo>.

#### **Nota:**

- 1. Después de cambiar el nombre del dispositivo vinculado, actualice nuevamente la cuenta para actualizar el nombre.
- **Esta función de control por voz es opcional, sólo es**  22. **compatible con el modelo NG-D5XXA.**

### **Instalación**

Después de confirmar una conexión Wi-Fi exitosa y un video en vivo fluido, puede seleccionar la posición requerida para montar el dispositivo. **La altura de montaje recomendada es de 1,2 m desde el suelo**. Los pasos de instalación son los siguientes:

- 1. Taladre cuatro orificios en la pared de acuerdo con las posiciones de los orificios de la placa de montaje y luego inserte el anclaje de plástico en los orificios.
- 2. Fije la placa de montaje a la pared con cuatro tornillos.
- 32. Instale el timbre en la placa de montaje.
- Utilice la llave inglesa proporcionada para fijar la parte inferior 42. del timbre con los tornillos.

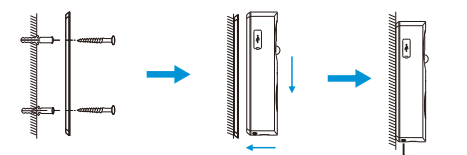

### **Recargando la Batería**

Cargue el videoportero con un adaptador de corriente universal que ofrece una salida de DC de 5V/1A. El LED rojo se encenderá cuando el dispositivo se esté cargando. Puede verificar el nivel de batería restante en la APP.

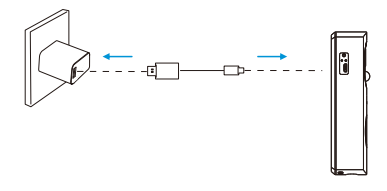

### **Características del Producto**

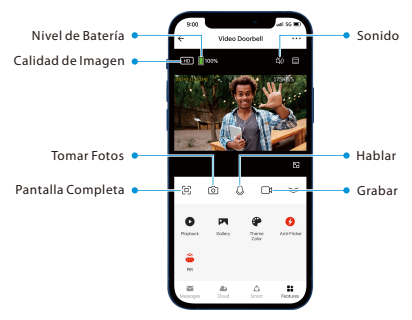

#### Interfaz Principal:

**Calidad de Imagen:** Para cambiar la calidad de imagen entre HD y SD.

**Nivel de Batería:** Verifique el nivel restante de la batería y el estado de carga.

**Sonido:** Silencie o reactive el sonido del dispositivo.

**Pantalla Completa:** Tóquelo para cambiar a la pantalla completa.

**Tomar Fotos:** Tome una imagen en el álbum de fotos en la APP.

**Hablar:** Tóquelo para hablar con las personas frente al dispositivo.

**Grabar:** Grabe manualmente un video en el álbum de fotos en la APP.

**Reproducir:** Vea los videos grabados en la tarjeta Micro-SD.

**Álbum de Fotos:** Review the recorded photos when detecting the motion.

**Color de Tema:** Cambie el tema de la interfaz de usuario al modo claro o al modo oscuro.

**Antiparpadeo:** Desactive el modo antiparpadeo o configúrelo como 50 Hz o 60 Hz.

**PIR:** El PIR se puede apagar o configurar en los modos de Sensibilidad Alto/Medio/Bajo como sea necesario.

**Mensajes:** Verifique los registros específicos de toda la detección de movimiento o video llamada.

**\*Cloud:** Este servicio de **Almacenamiento en la Nube** requiere pagar la suscripción mensual o anual. Puede ver el video desde el almacenamiento en la nube con la aplicación en cualquier momento y en cualquier lugar. El almacenamiento en la nube solo admite la grabación de videoclips por eventos.

**Smart:** Administre la configuración de automatización inteligente relacionada.

#### Más Configuraciones:

#### **Ajustes Básicos:**

- $\bullet$ **Vuelta de imagen:** Gire la imagen de monitoreo actual a 180 grados.
- $\bullet$ **Filigrana de tiempo:** Elija si la interfaz de monitoreo muestra la filigrana de tiempo real.
- **Modo de audio:** Para adaptarse a los requisitos reales,  $\bullet$ seleccione el modo de conversación unidireccional o bidireccional.

**Administración de Energía:** Verifique el nivel de batería restante y la fuente de corriente, o configure el umbral de la alarma de batería baja.

**Configuración de Almacenamiento:** Después de insertar la tarjeta Micro-SD, puede verificar el estado de la capacidad de almacenamiento.

**\*Control por Voz:** Para ver videos en vivo desde el dispositivo Amazon Echo o Google Home, use los comandos de voz de Amazon Alexa o Google Assistant. Esta función es opcional.

**Recordatorio de Falta de Conexión:** Habilite para recibir una notificación cuando el dispositivo no tenga conexión.

**Eliminar Dispositivo:** Recuerde ELIMINAR el dispositivo de la cuenta actual cuando cambie el propietario de el dispositivo.

### FC

### Warning:

This device complies with Part 15 of the FCC Rules. Operation is subject to the following two conditions: (1) This device may not cause harmful interference, and (2) this device must accept any interference received, including interference that may cause undesired operation.

This equipment has been tested and found to comply with the limits for a Class B digital device, pursuant to Part 15 of the FCC Rules. These limits are designed to provide reasonable protection against harmful interference in a residential installation. This equipment generates, uses, and can radiate radio frequency energy and, if not installed and used in accordance with the instructions, may cause harmful interference to radio communications. However, there is no guarantee that interference will not occur in a particular installation. If this equipment does cause harmful interference to radio or television reception, which can be determined by turning the equipment off and on, the user is encouraged to try to correct the interference by one or more of the following measures:

- Reorient or relocate the receiving antenna.  $\ddot{\phantom{1}}$
- Increase the separation between the equipment and receiver.
- $\bullet$ Connect the equipment into an outlet on a circuit different from that to which the receiver is connected.
- Consult the dealer or an experienced radio/TV technician for help.

FCC RF Radiation Exposure Statement:

- This Transmitter must not be co-located or operating in conjunction with any  $\sim$ other antenna or transmitter.
- This equipment complies with RF radiation exposure limits set forth for an uncontrolled environment.

**IMPORTANT!** Any changes or modifications not expressly approved by the party responsible for compliance could void the user's authority to operate the equipment.

1600 Union Hill Road Alpharetta, GA 30005 E-mail: service.ng@ngteco.com www.ngteco.com

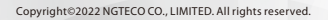

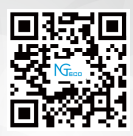